# LAB 2

Terminal / Gedit

Python

# SHELL COMMANDS

| Command                                  | 'Acronym'               | What does it do?                                                               |
|------------------------------------------|-------------------------|--------------------------------------------------------------------------------|
| Is                                       | List                    | Lists the files and directories/folders in your current folder                 |
| mkdir<br><directory name=""></directory> | Make directory          | Make a folder in your current directory                                        |
| pwd                                      | Print working directory | Print where you are!                                                           |
| cd                                       | Change Directory        | Change directories - Like clicking a folder Finder (mac) or Explorer (windows) |

## SO WHAT'S A SHELL?

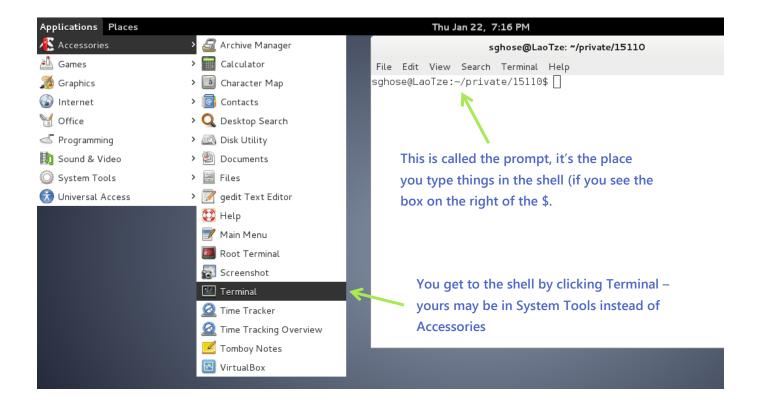

Shells are programs for running other programs. We're going to use them to run **gedit** and **python3** in this class, but you can run any program you have installed on your computer through it!

#### LS

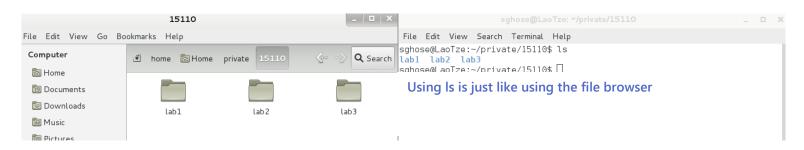

#### **PWD**

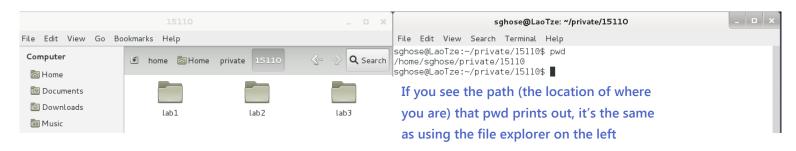

#### **MKDIR**

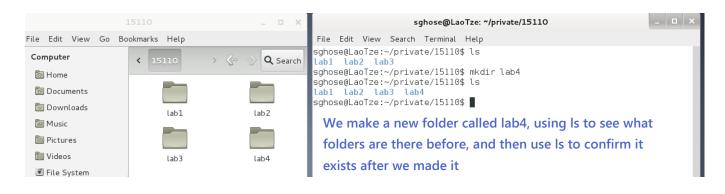

## CD

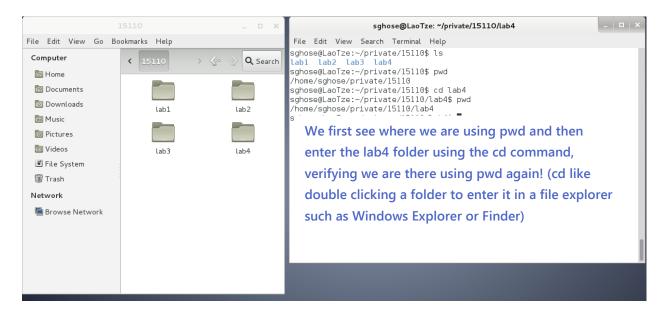

You can cd <folder name> to go into a directory/folder and cd .. if you want to exit a folder.

# Opening Programs In Shell

We are going to make a file called **hello.py** in the lab4 folder using gedit after opening it from the shell

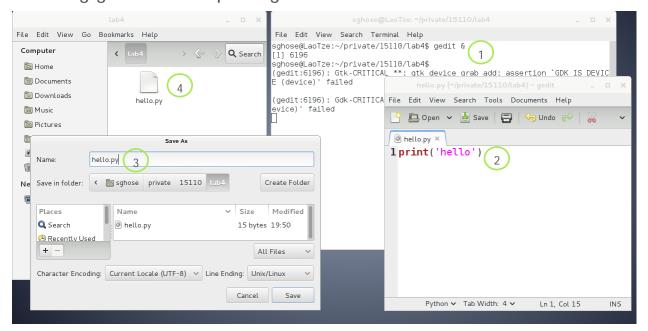

- 1. Open gedit in terminal with the & (it means you want to use the terminal even after you launched the program, otherwise the terminal will only run gedit and will not be available for further commands - like if you want to run python in the same terminal)
- 2. Enter your code!
- 3. Save it in the lab4 folder as hello.py (you don't need to change "character encoding" or "line encoding")
- 4. Verify it's in the folder using the file browser *and* the Is command

# Python

Fun fact: Python is named after Monty Python

## Setting up Gedit

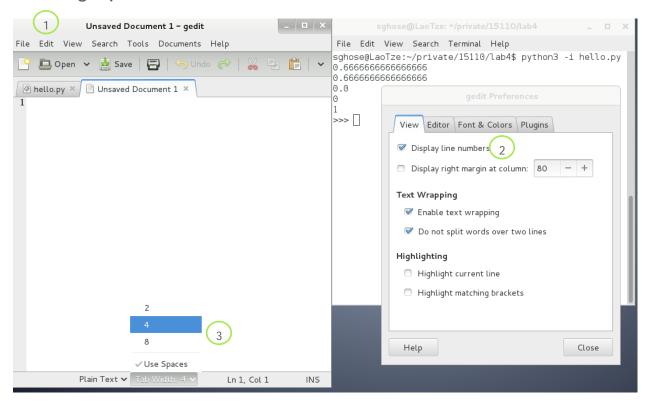

- 1,2. Check Edit -> Preferences -> Display line numbers if you want the line numbers next to each line of code
  - Also **Highlight matching brackets** is very useful when looking for that missing bracket!
- 3. Make sure at the bottom you are **using spaces** and there are **4 spaces for each tab** (that way you can hit tab instead of space 4 times for every python block such as in functions).

## How do I know I'm in Python vs Shell?

```
sghose@LaoTze:~/private/15110/lab4$
sghose@LaoTze:~/private/15110/lab4$
sghose@LaoTze:~/private/15110/lab4$ python3 -i
Python 3.2.3 (default, Feb 20 2013, 14:44:27)
[GCC 4.7.2] on linux2
Type "help", "copyright", "credits" or "license" for mor e information.
>>>
>>>
>>>
>>>
>>>
>>> quit()
sghose@LaoTze:~/private/15110/lab4$
```

Python has the >>> prompt, Shell has the bash-4.1 or your <Andrew id>@<the computer name>. You can exit Python using Ctrl-D or the quit() function

## Assigning variables and some tricky operators in Python

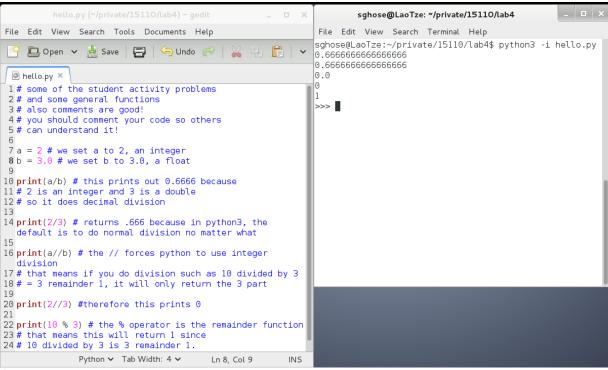

( refer to lecture notes <a href="http://www.cs.cmu.edu/~./15110/schedule.html">http://www.cs.cmu.edu/~./15110/schedule.html</a> for more comprehensive notes )

## Functions in Python

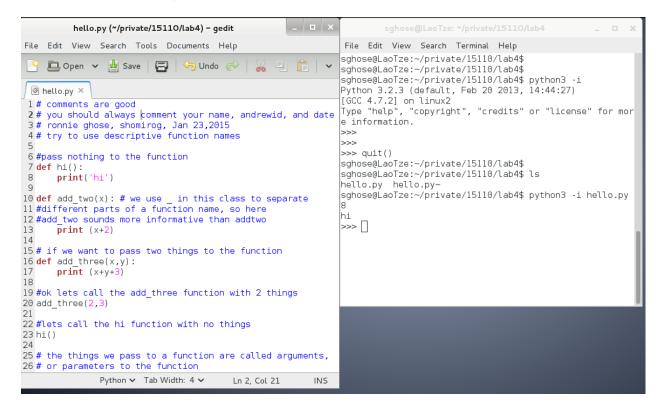

### Things to note:

Def means define, you're defining a function, telling it what to expect, and then ending with a semicolon.

This is just like in math where you say  $f(x) = 2^*x$ , you would say

```
def f(x):
    return 2*x
```

Return means return a value! So if you do for example add\_two(add\_three(2)), you want add\_three to return a value, not Just print out something. Refer to lecture notes here for more details and examples! Also if you ever want practice problems / have questions / want clarification about lab, remember we have office hours! ©